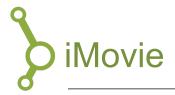

iMovie is video editing software made for macOS and iOS, that will allow you to create films from images, audio bites and videoclips. The software provides a wide, but comprehensible selection of editing tools, that makes editing video project easy be it short or long. This guide wil give you a short introduction to the most basic features of iMovie

## 1. Open iMovie

iMovie is standard software on your mac, but this does not necessarily mean that it is automatically downloaded. If you cannot find it in 'Applications', you can download it for free in your 'Appstore'.

# 2. Opret projekt

When you want to make your first project, you are given the choice between creating your own from scratch, or using the premade template for a trailer.

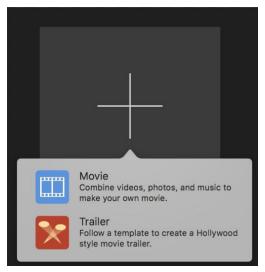

We recommend you choose to create your own, since this will provide you with the possibility of explore all iMovie's features.

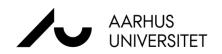

## 3. Importing

You may upload one or more video clips and/or audio files.

- 1. Click "Import".
- 2. Drag and drop the video files into the timeline.
- 3. Now you may edit, cut and add elements such as transitions, sound-effects, titles etc.

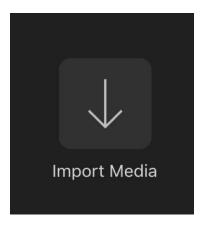

## 4. Editing

### 4.1 Cutting

When you want to shorten your clips, you can pull at either end of the clip. If you want to remove a section in the middle of a clip, do the following: Place the time marker at the beginning of the piece you want to cut Then right-click and select "Split clip".

- 1. Place the time marker at the beginning of the piece you want to cut
- 2. Then right-click and select "Split clip"

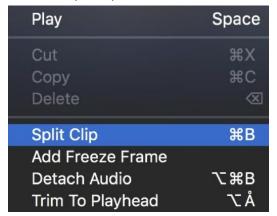

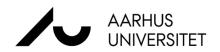

- 3. Next, place the time markor in the end of the section, that you want removed and repeat the process above.
- 4. Now, you have a separate clip, that can be moved in the timeline or deleted entirely.

### 4.2 Audio

If your video clip includes an audio track, that you want to delete or edit separately, you can detach it from the video clip by right-clicking on the clip and selecting "Detach Audio".

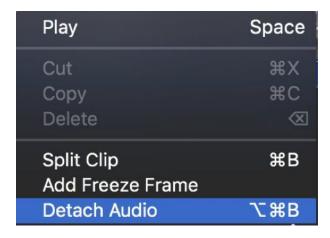

### 4.3 Text

In the menu, there are a number of options for adding text to your video. To add text to a specific clip, drag the desired template under "titles" and drop it on the clip. If you want the text to be displayed by itself, e.g. the title, drop the template in the beginning of the timeline.

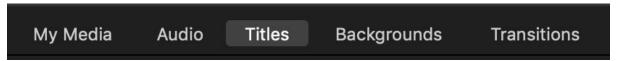

### 4.4 Transitions

To add a transition between two clips, click on "Transitions" in the menu. Next, choose the desired transition and drag-and-drop between two clips in the timeline.

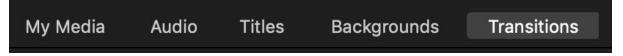

## 5. Exporting

1. When you are satisfied with your video, then you need to export it. To do so, click the small gray box in the top right-hand corner:

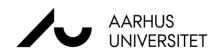

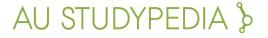

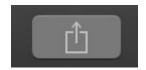

- 2. Next, you must choose the location of the exported file. To save the file to the computer click "Archive"
- 3. Now you will see a pop-up window, where you can choose the format, and resolution (1080p is recommended), quality etc.
- 4. Then, click "Next" and name your file.

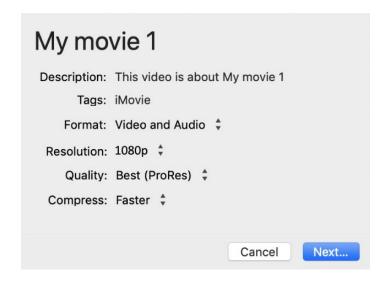